# **i**繳費平台行動繳稅審查報告

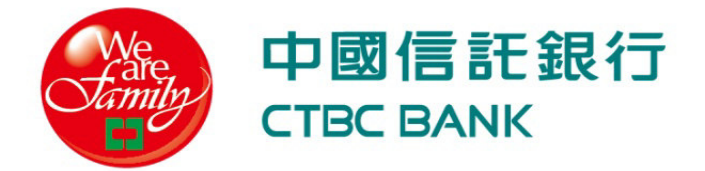

### Agenda

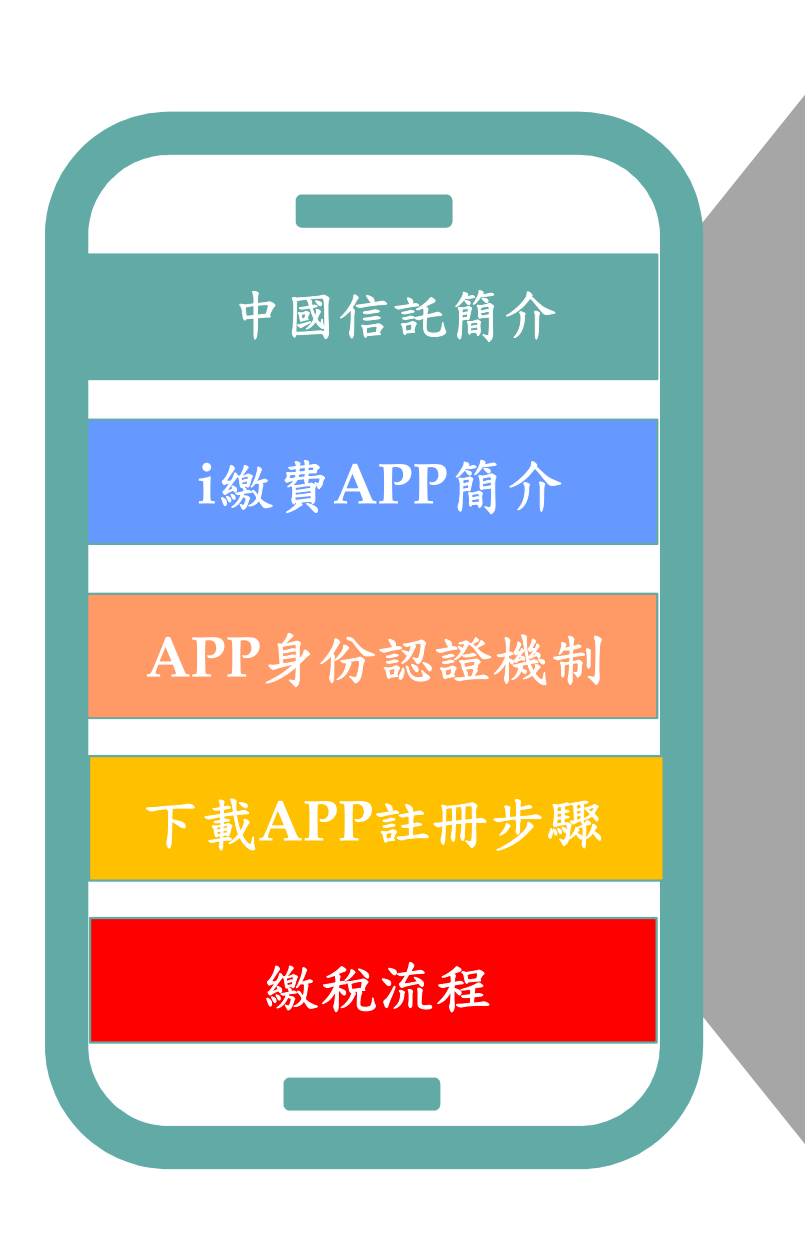

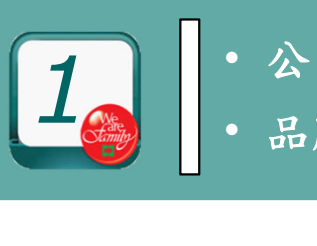

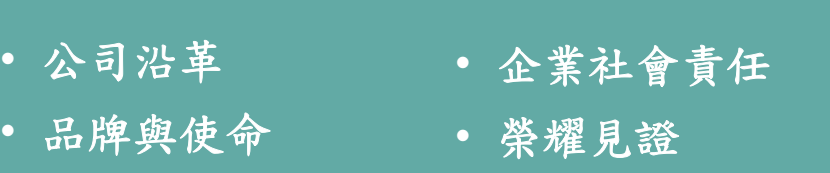

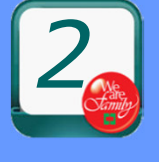

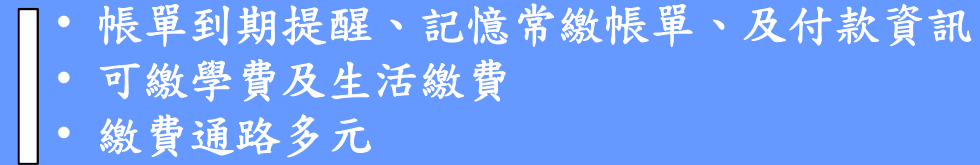

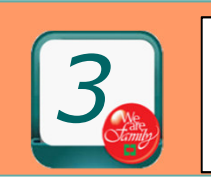

• 依據「金融機構辦理電子銀行業務安全控管作業基準」

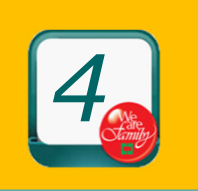

• 安裝、輸入註冊資訊、個人資料宣告、確認、驗證、開通

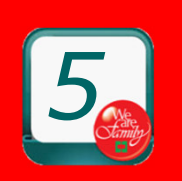

•

 點選生活繳費及各項稅費繳納、掃描**QR CODE**、輸入信用卡**/**活期帳戶資料、確認繳費資料、完成交易、查詢及非繳納期間介面

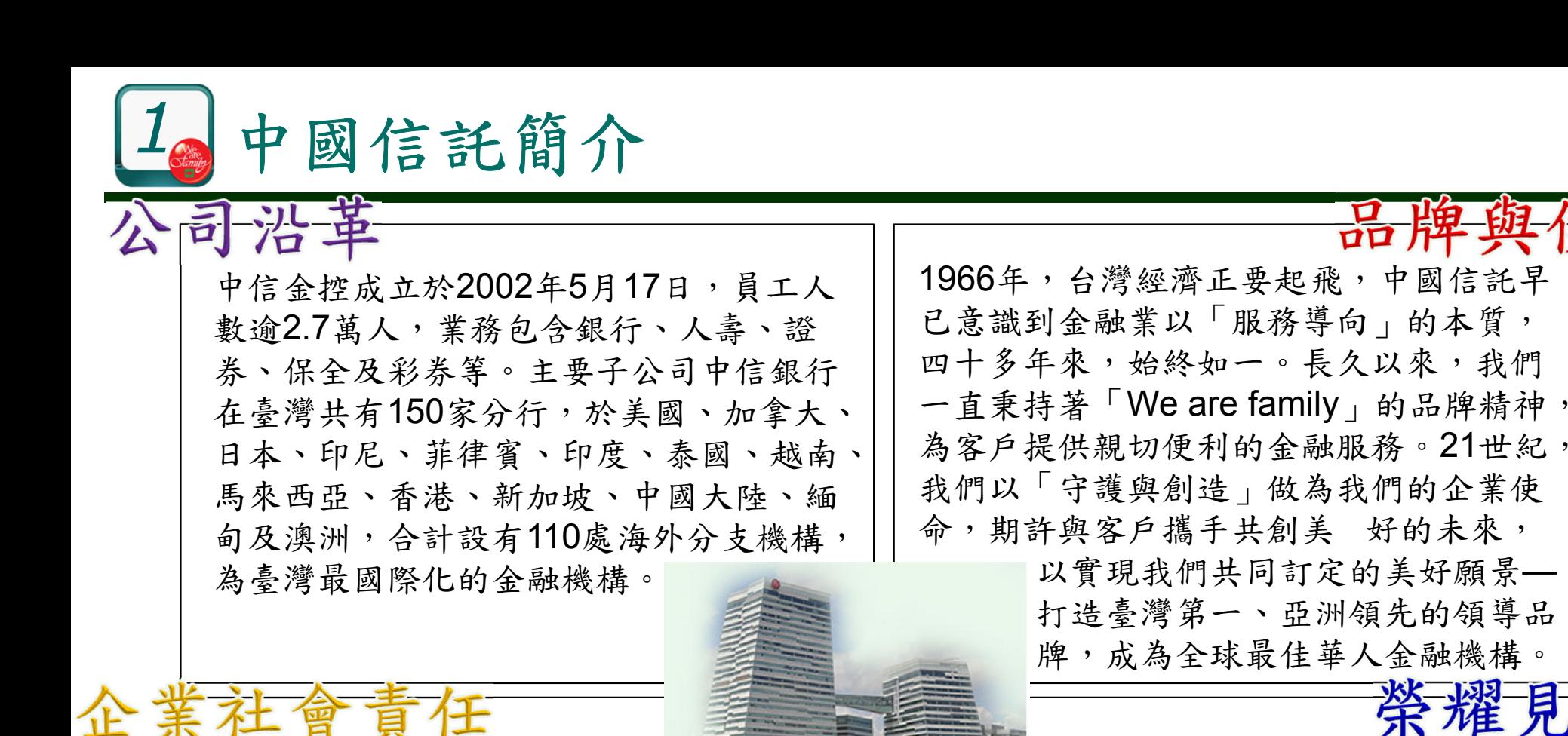

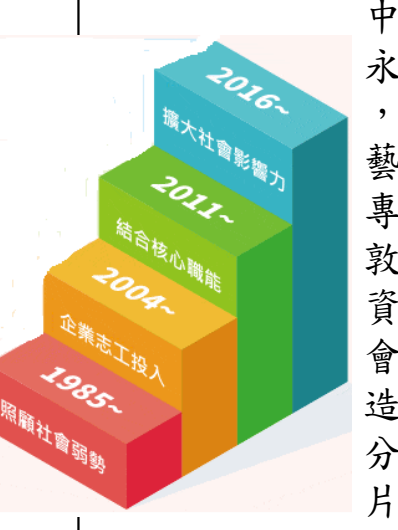

中信金控呼應聯合國的 永續發展目標(SDGs) ,透過慈善、反毒、體育、教育及藝文五大主軸,檢視現行社會投資 專案與SDGs的連結,同時採用倫 敦標竿管理集團(LBG)之社區投 資評估模式,分析投入在商業及社 會層面所直接產生的效益及間接創造的影響力,期望中信金控的每一 分公益投入,都能為我們生活的這片土地創造最大正面影響力。

市場佔有率排名第一

全球銀行排名**151**名**\*** 

臺灣最佳銀行臺灣最具品牌價值銀行

\*銀行排名資料來源: The Banker

證

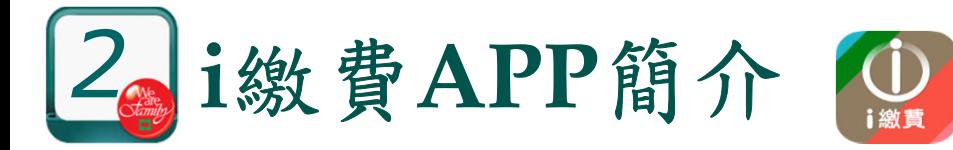

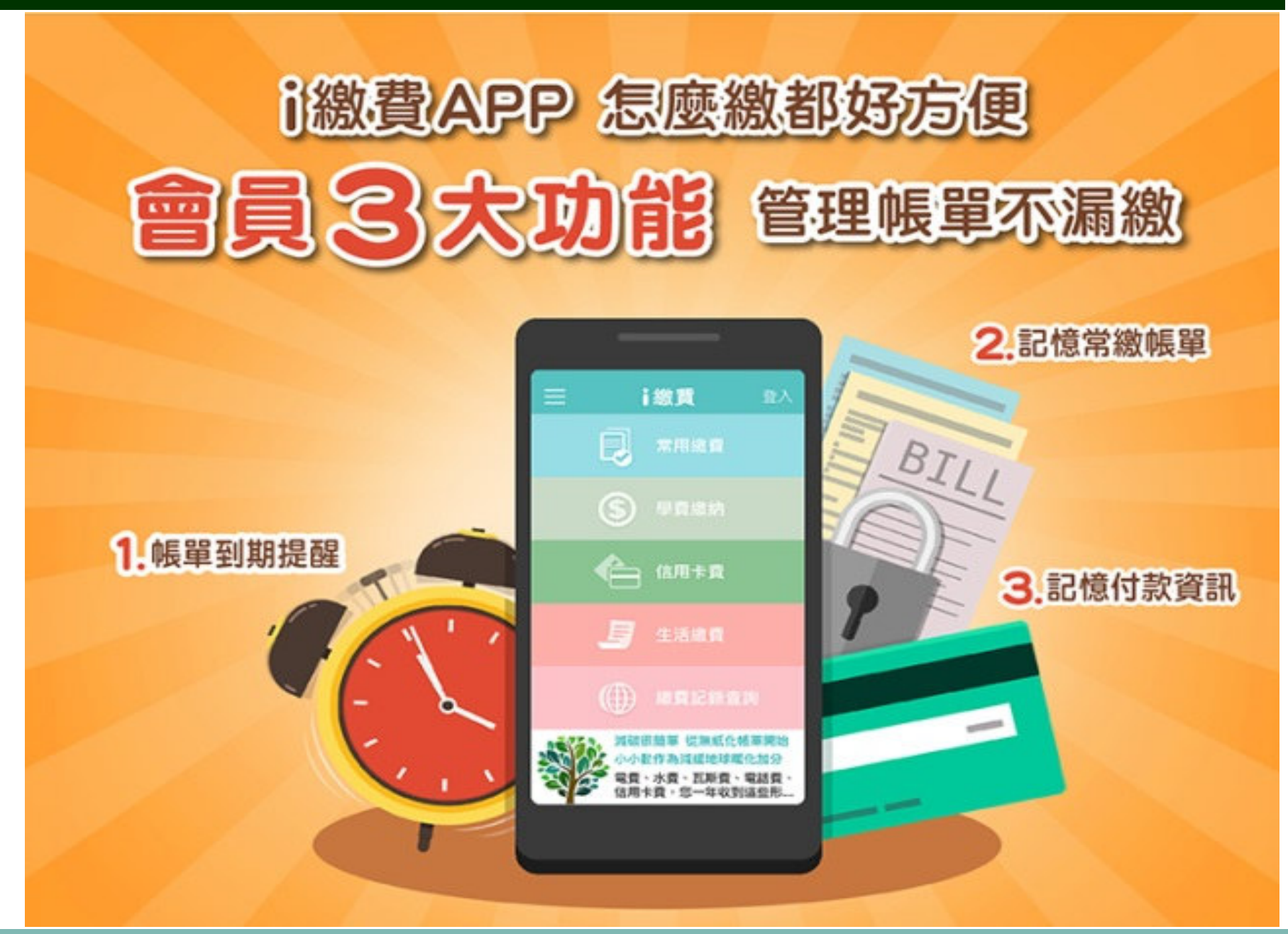

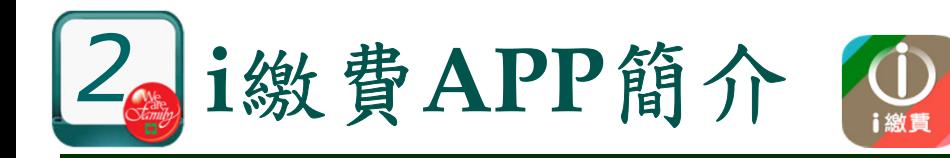

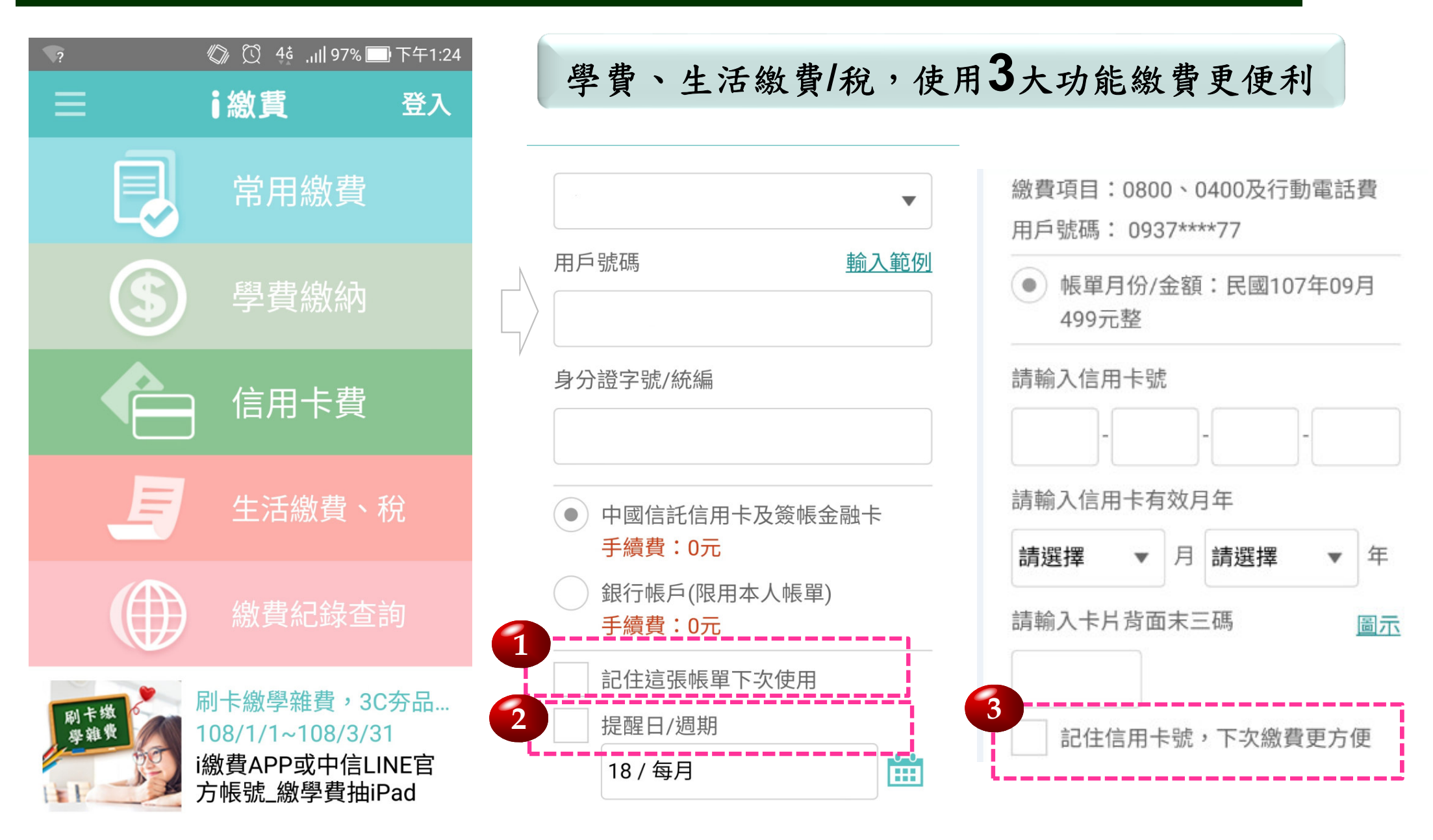

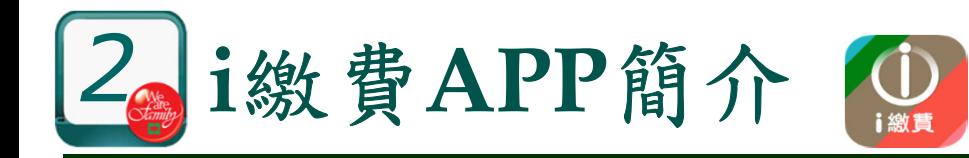

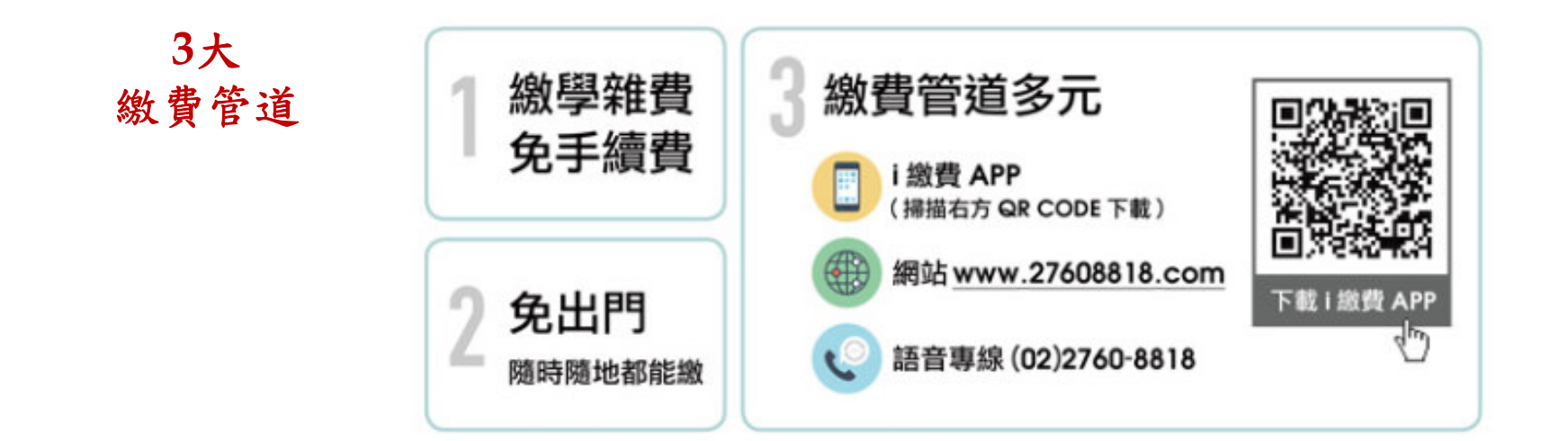

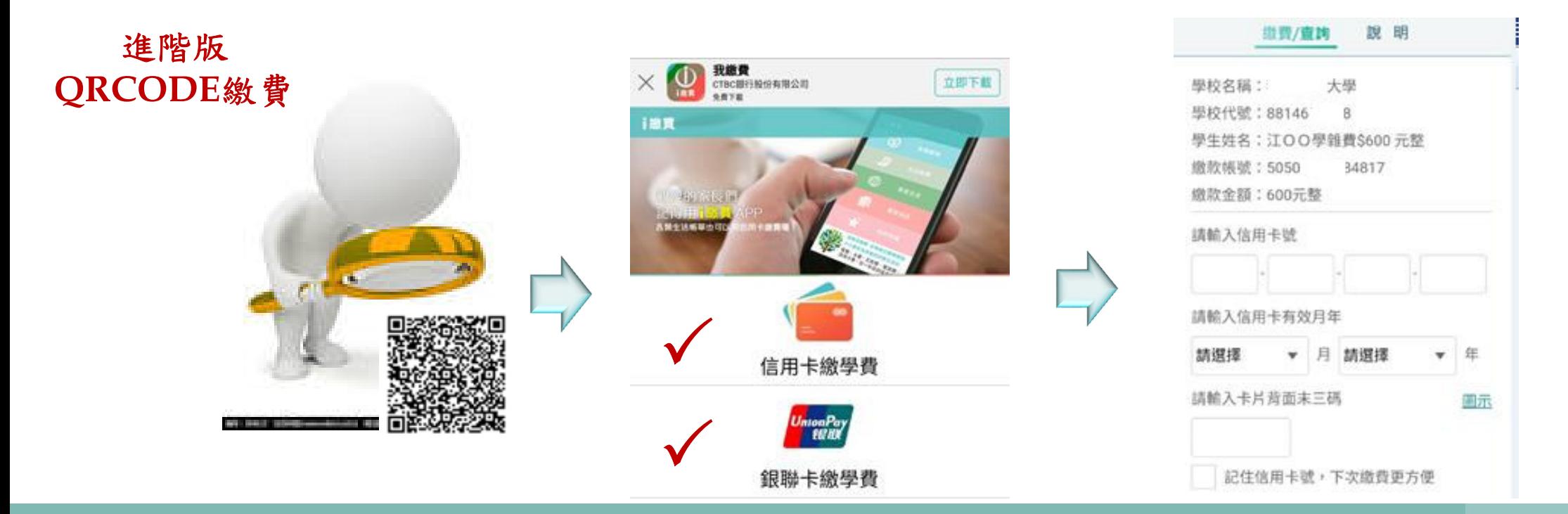

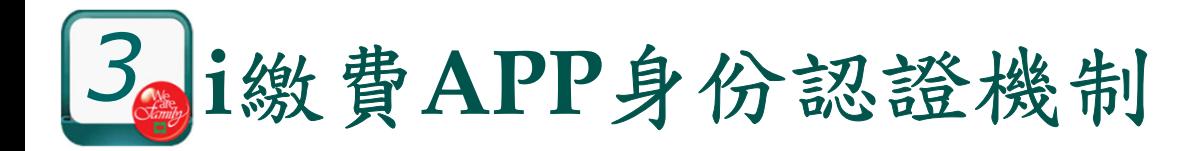

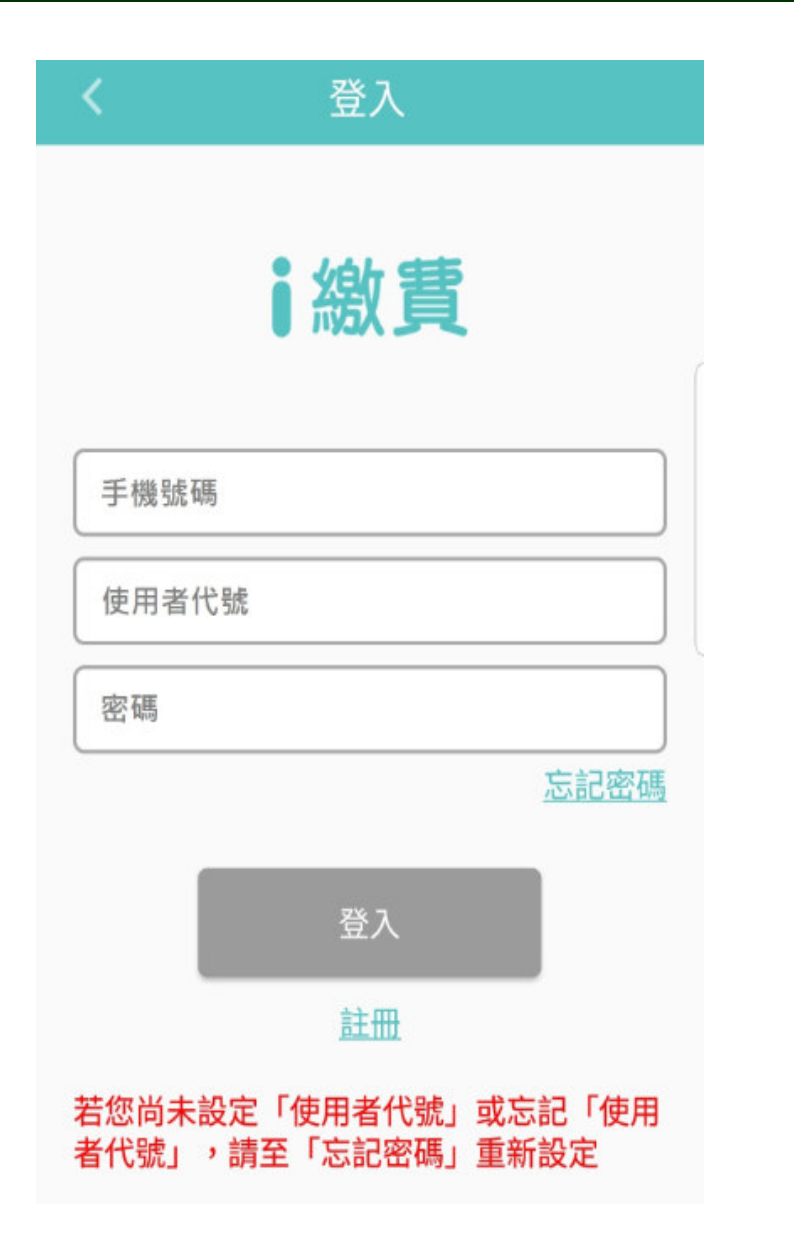

依據「金融機構辦理電子銀 行業務安全控管作業基準」第七條第七項第一款「用戶 代號」及「固定密碼」之安全設計。

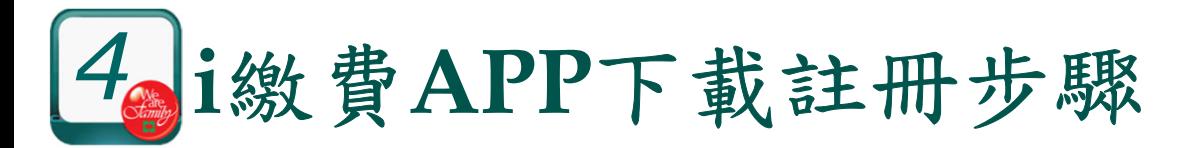

### 【步驟 1】<br>■於Coc ■於Google Play 商店(Android)或 App Store(iOS)下載<br>- 益宾裝「i縧費APP」 並安裝「i繳費APP」

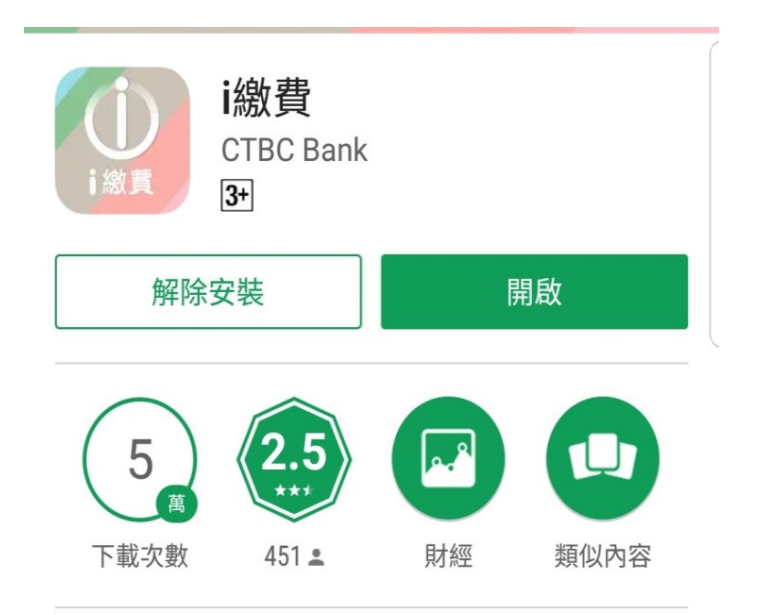

《i繳費APP》是中國信託商業銀行 開發的一款行動刷卡繳費服務平台。 提供消費者即時即地繳交學雜費、停 車費、水電瓦斯費用等服務,另提供 新知文章閱讀。

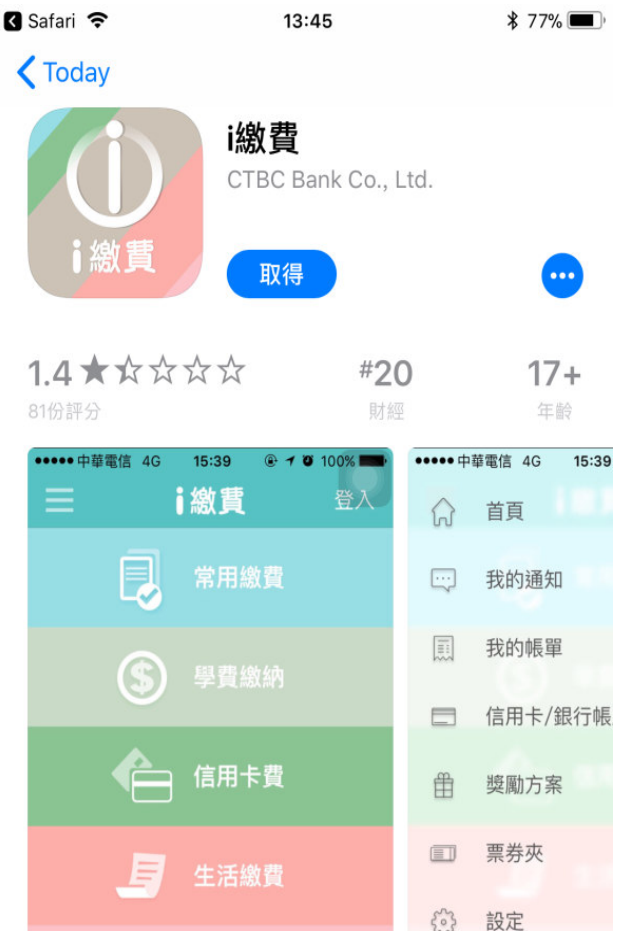

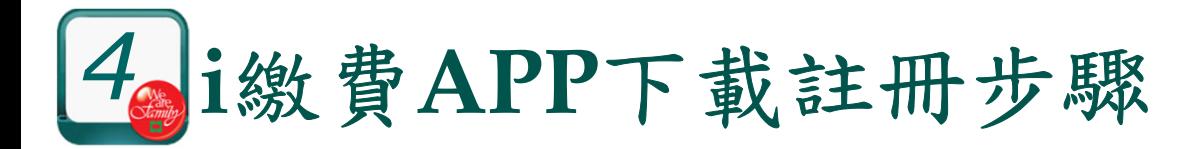

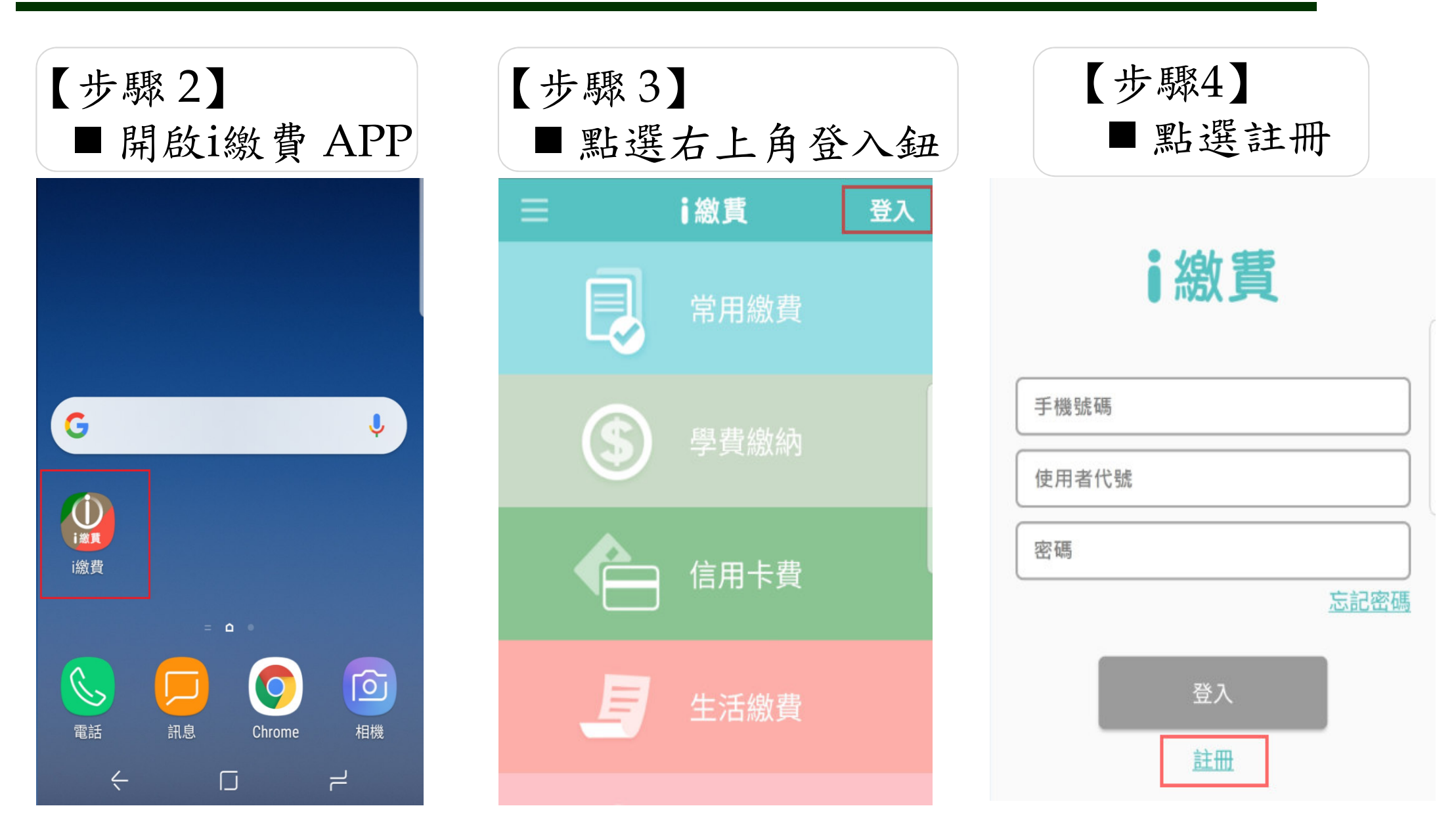

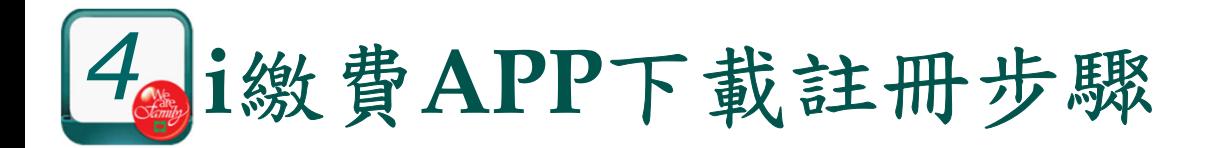

# 【步驟 5】<br>【1~5論

■1~5輸入註冊資訊→6勾選個人資料運用告知事項→7點擊確認鈕

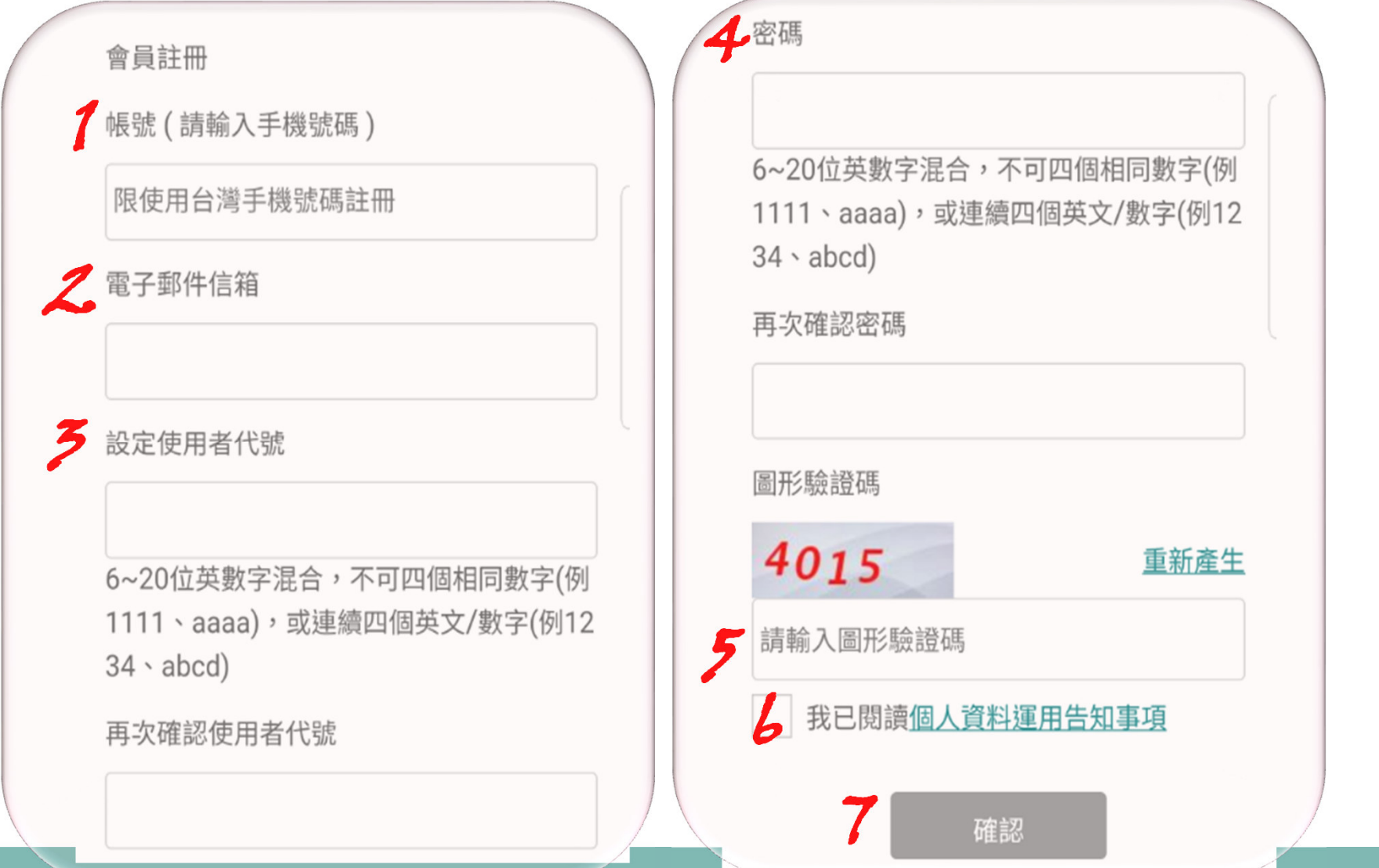

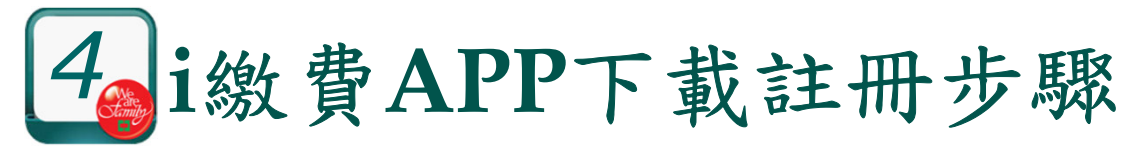

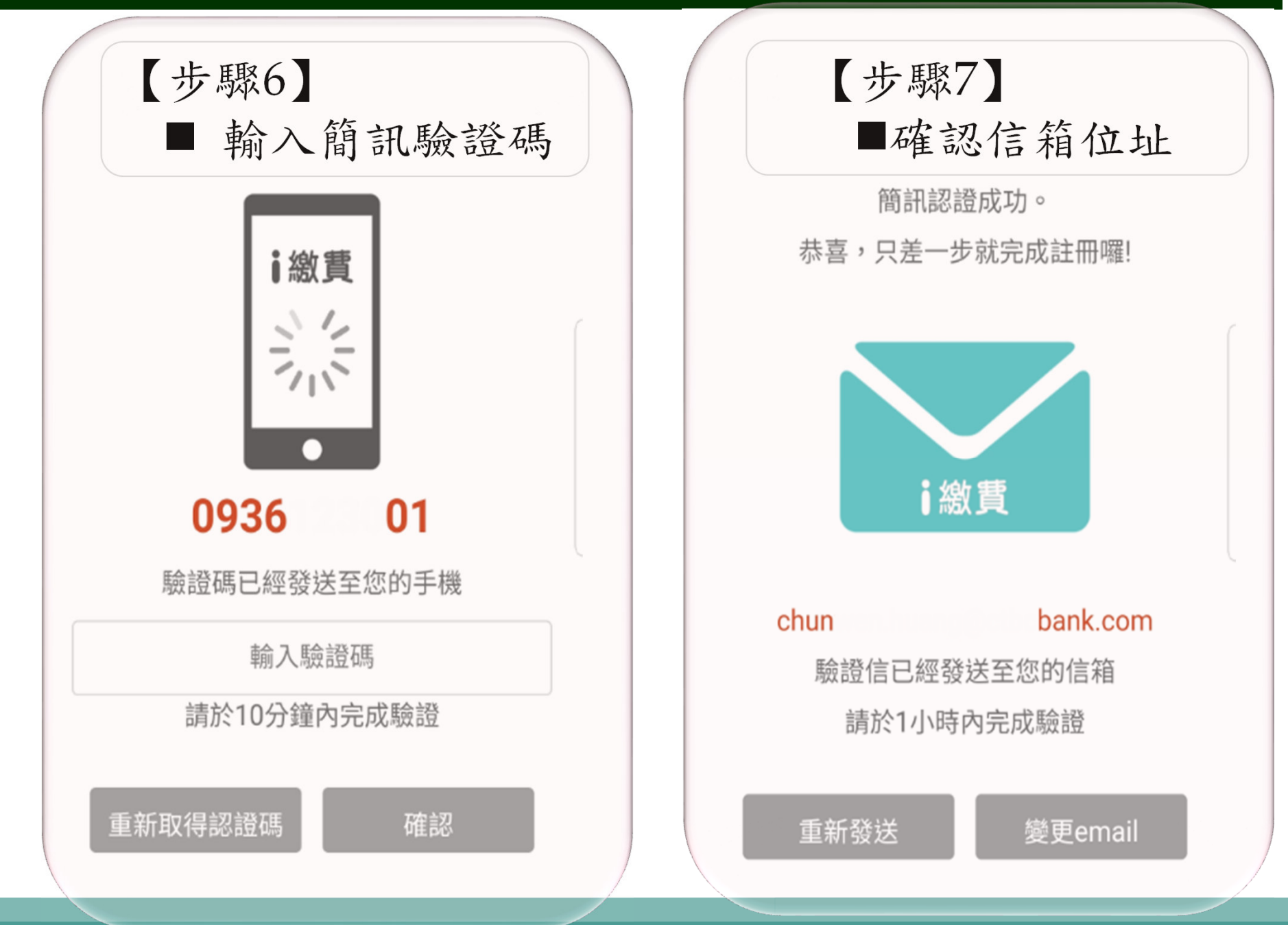

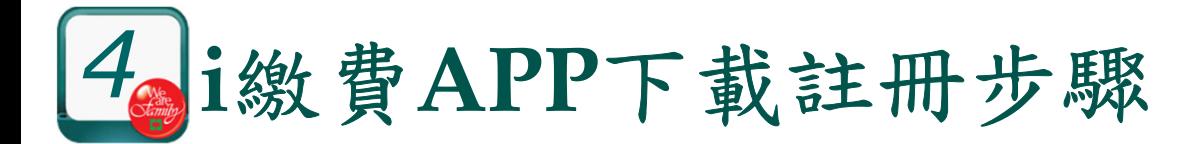

#### 【步驟 8】<br>■於雲 於電子信箱點選連結進行email開通

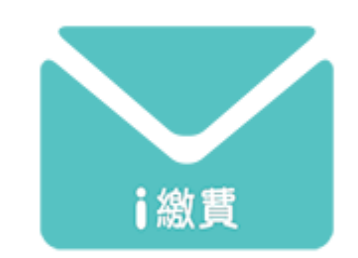

E-mail驗證成功 請回i繳費APP登入使用

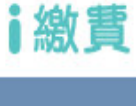

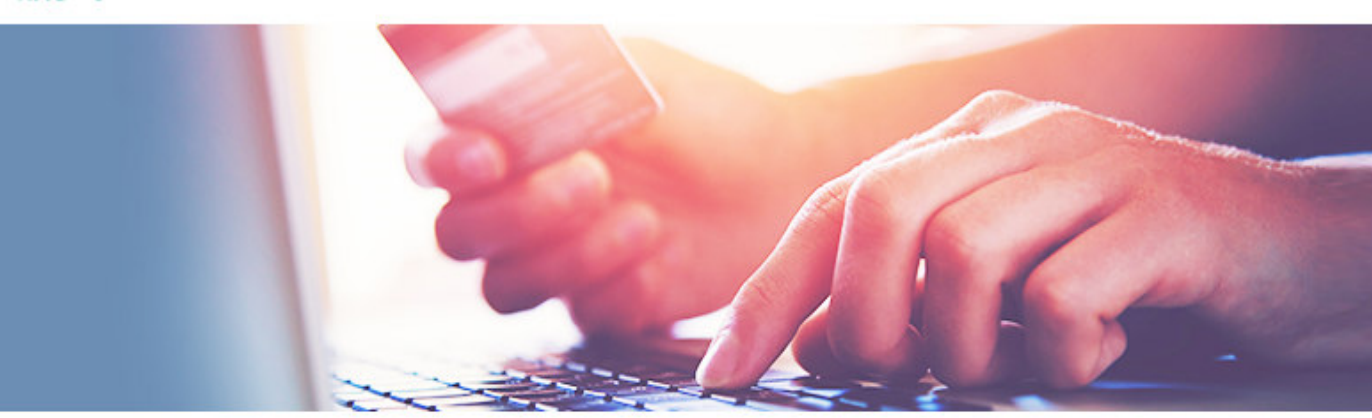

本信件為系統直接發送,請勿直接回覆,感謝您的配合!

親愛的會員,您好:

歡迎您註冊成為i繳費會員,請於1小時內點選以下連結來開通您的會員帳戶

https://175.184.247.67/ipaymentGW/member/eamilEnable.do? token=7A89B9BD3BB9068028FF7CC09468BF2F98C8BDD5

連結有效期間至: 2018-09-10 14:31:21

若無法點選連結,建議您以複製貼上的方式,將網址貼入瀏覽器欄位之中。

小提醒:請您定期更新密碼,以保障您的帳戶安全。

© 中國信託 版權所有

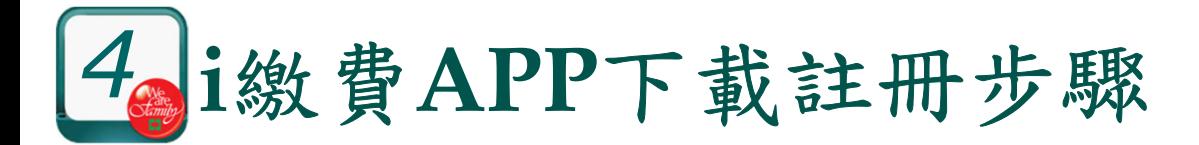

【步驟9 】使用前於APP進行登入

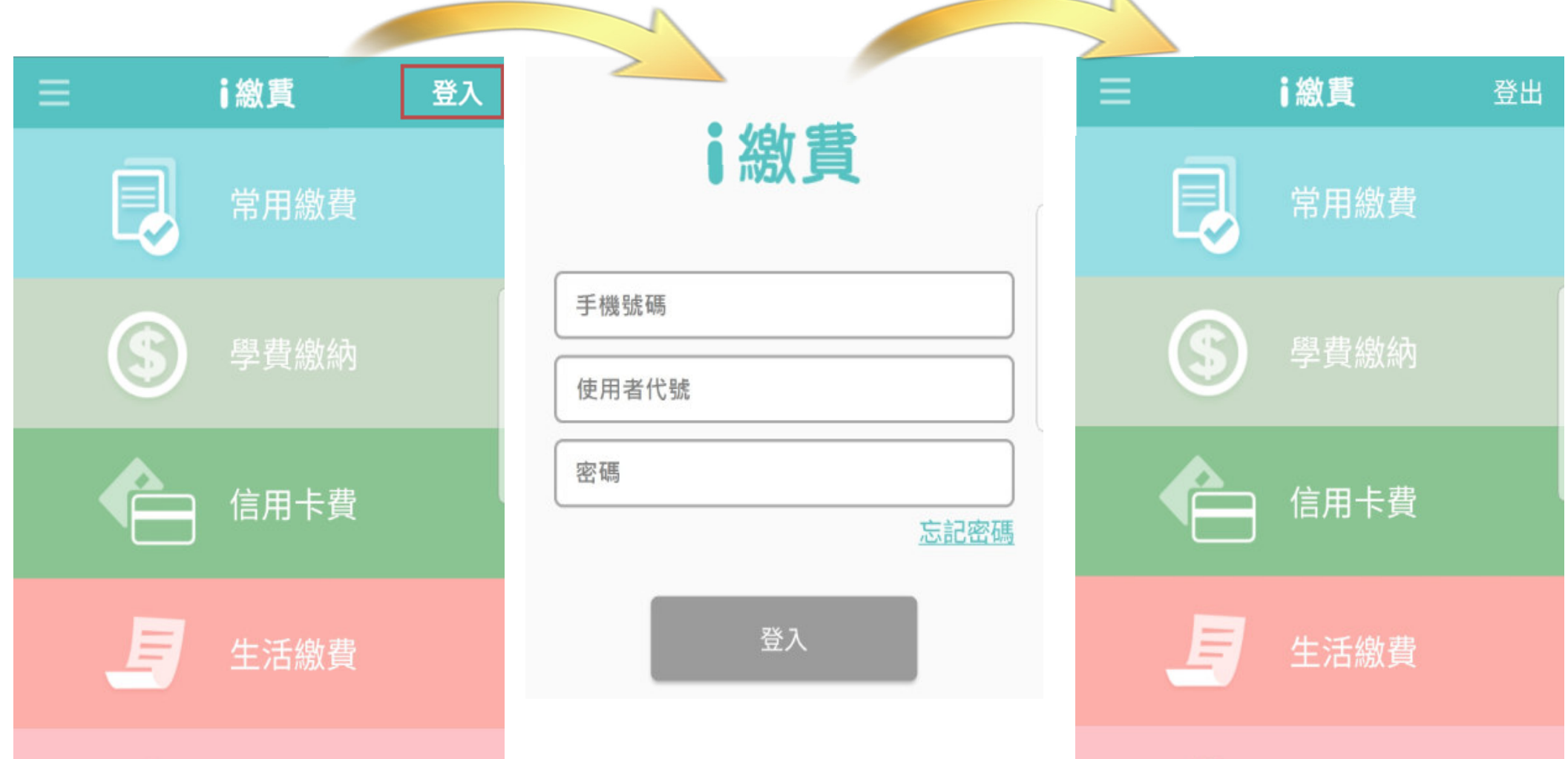

 $\sim$ 

# *5***05 i**繳費繳綜所稅流程說明**\_**步驟1\_選擇繳稅功能

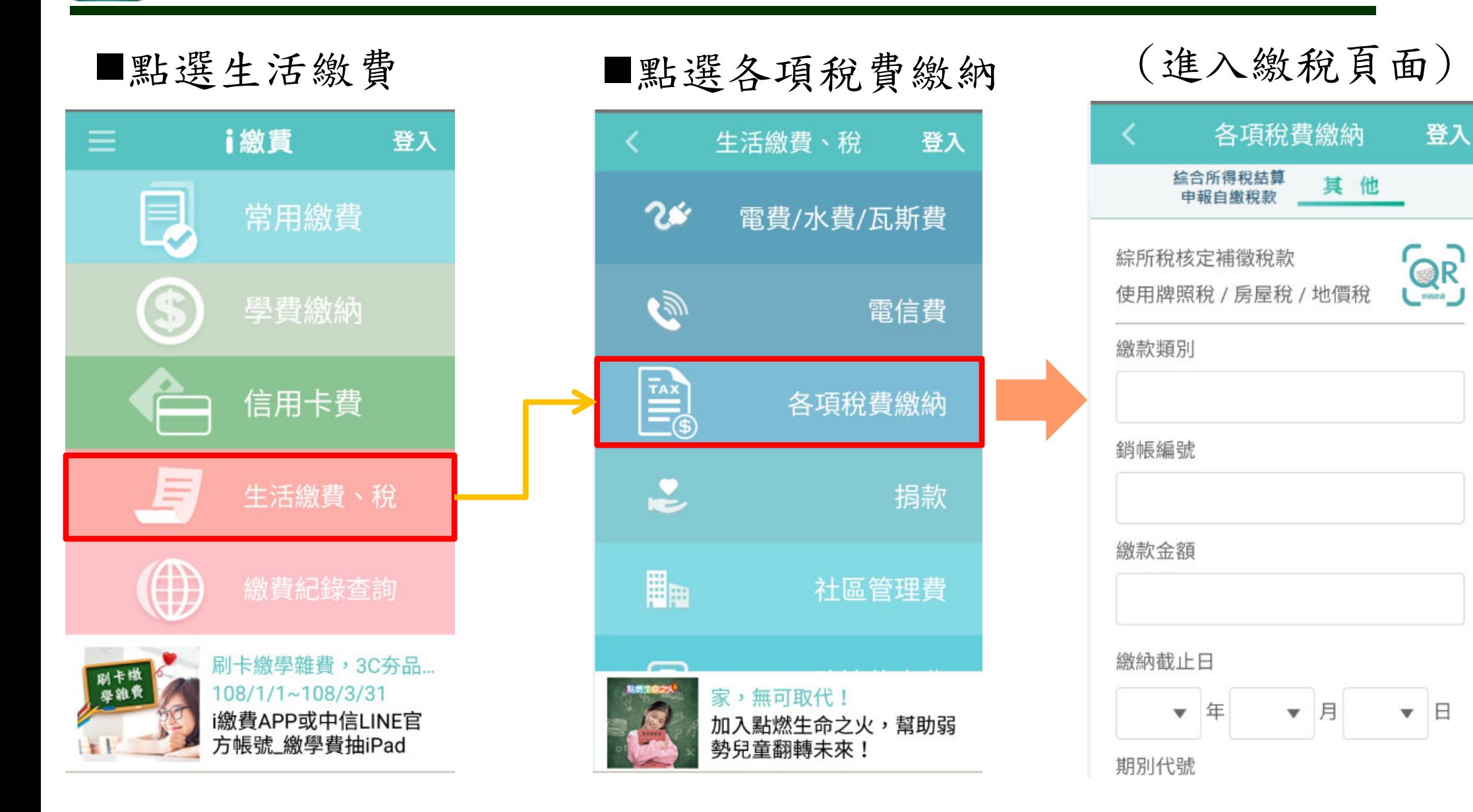

## *<sup>5</sup>***05 i**繳費繳綜所稅流程說明**\_**步驟<sup>2</sup> \_選擇綜所稅項目

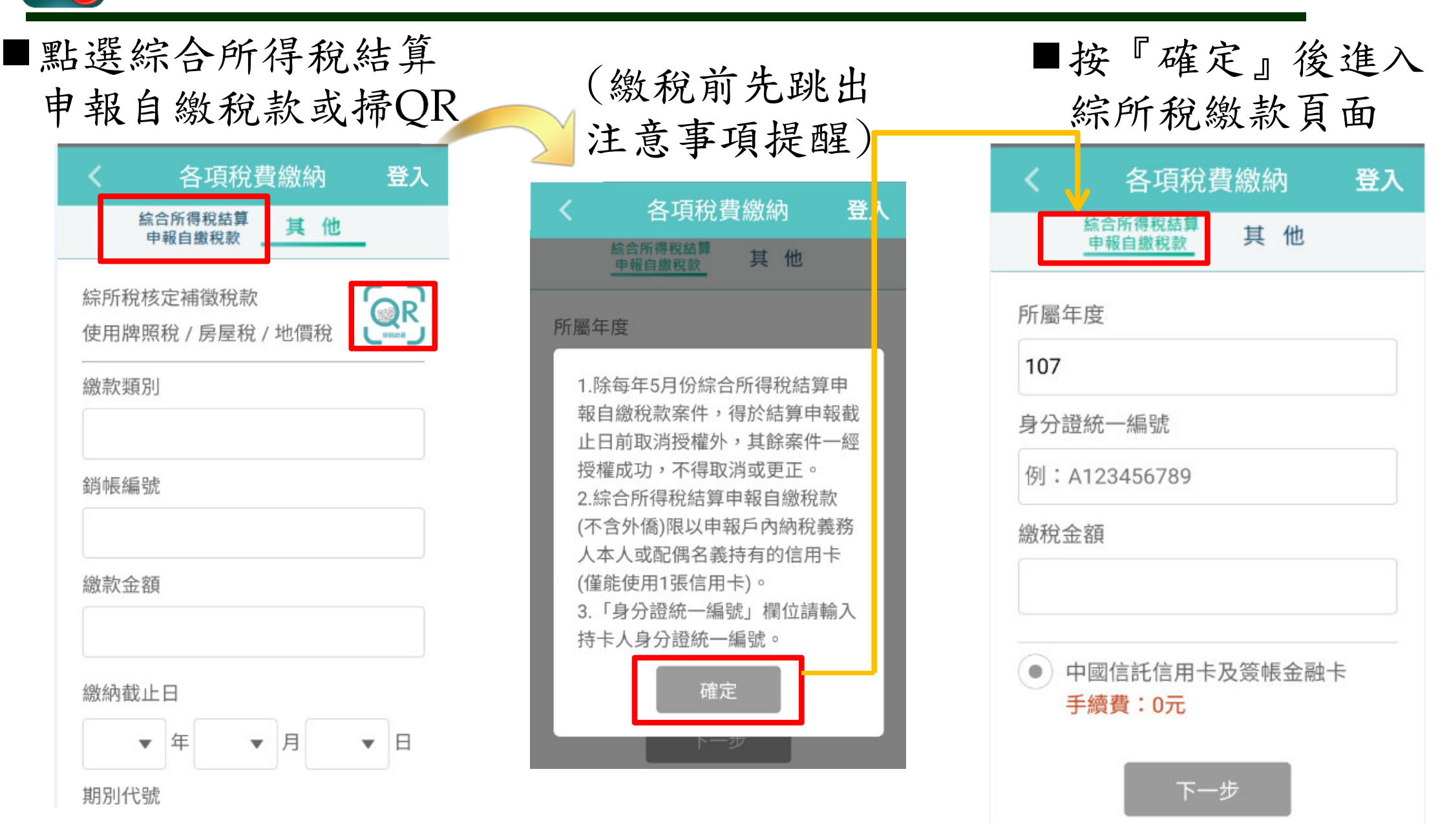

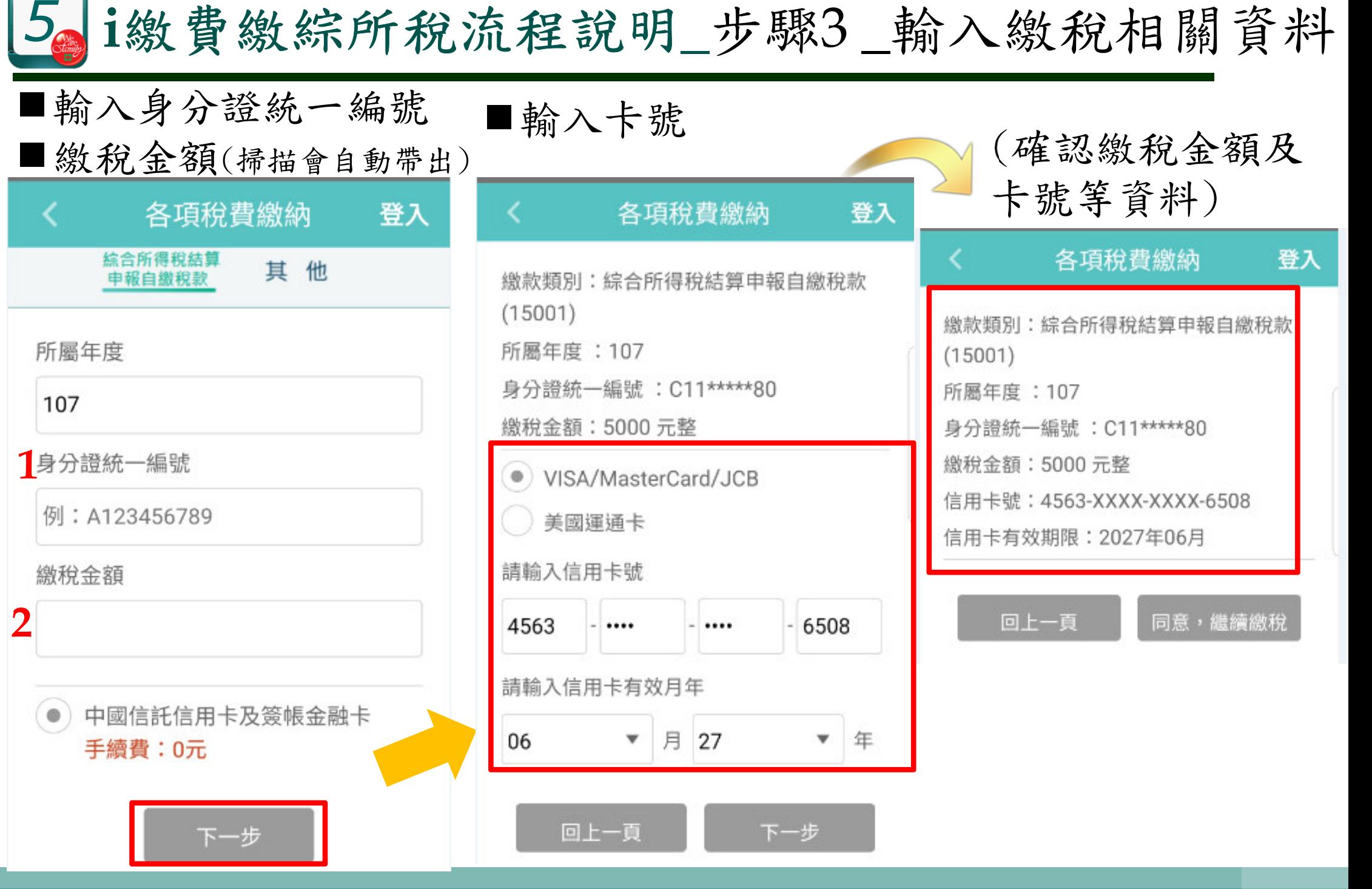

#### *5***<sup>i</sup>**繳費繳綜所稅流程說明**\_**步驟<sup>4</sup> \_完成繳稅

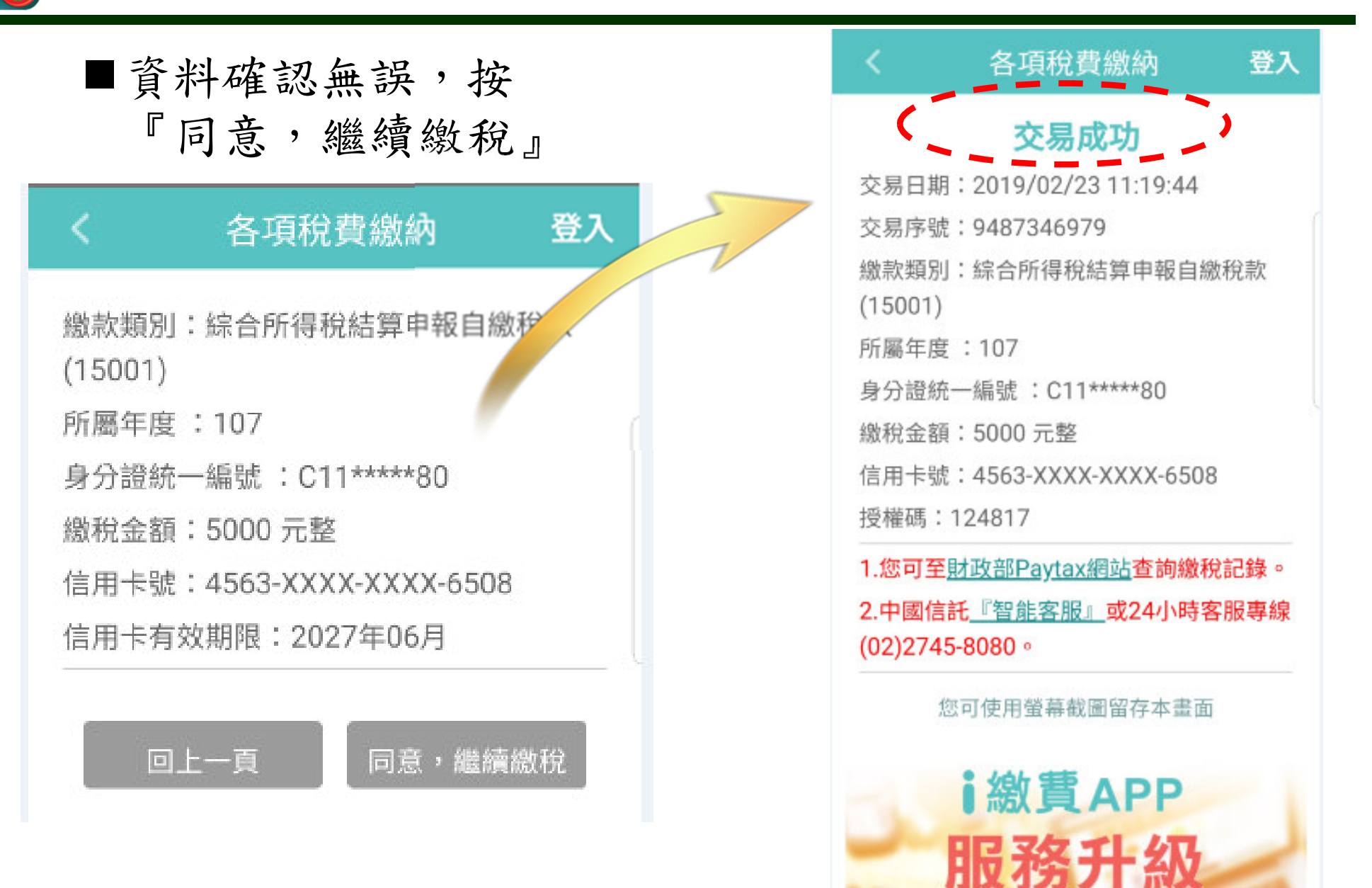

2 大功能隨自行

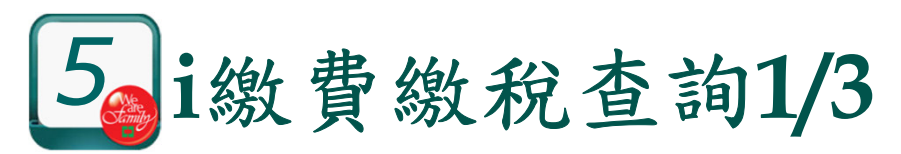

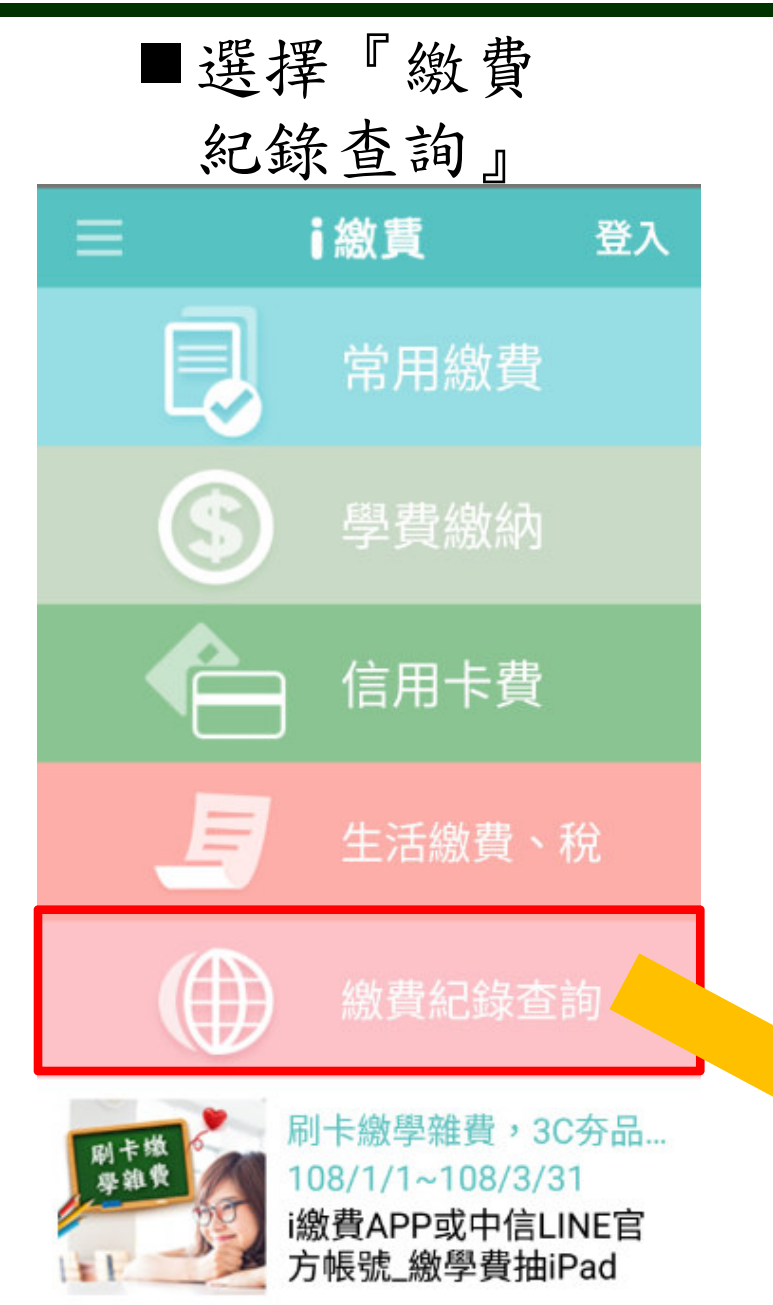

選擇『各項稅費繳納』

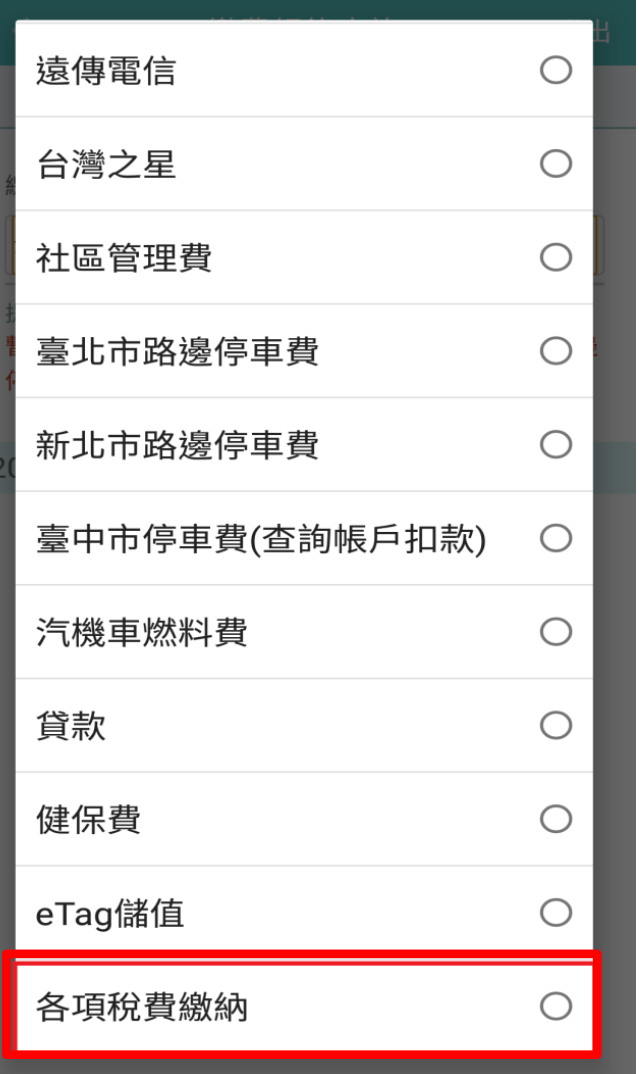

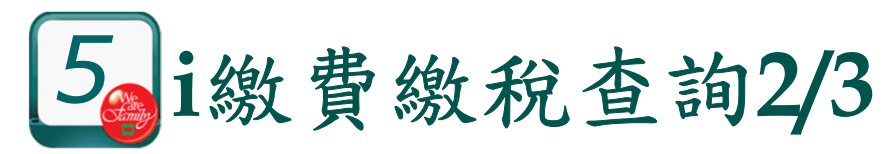

### 進入繳稅查詢畫面

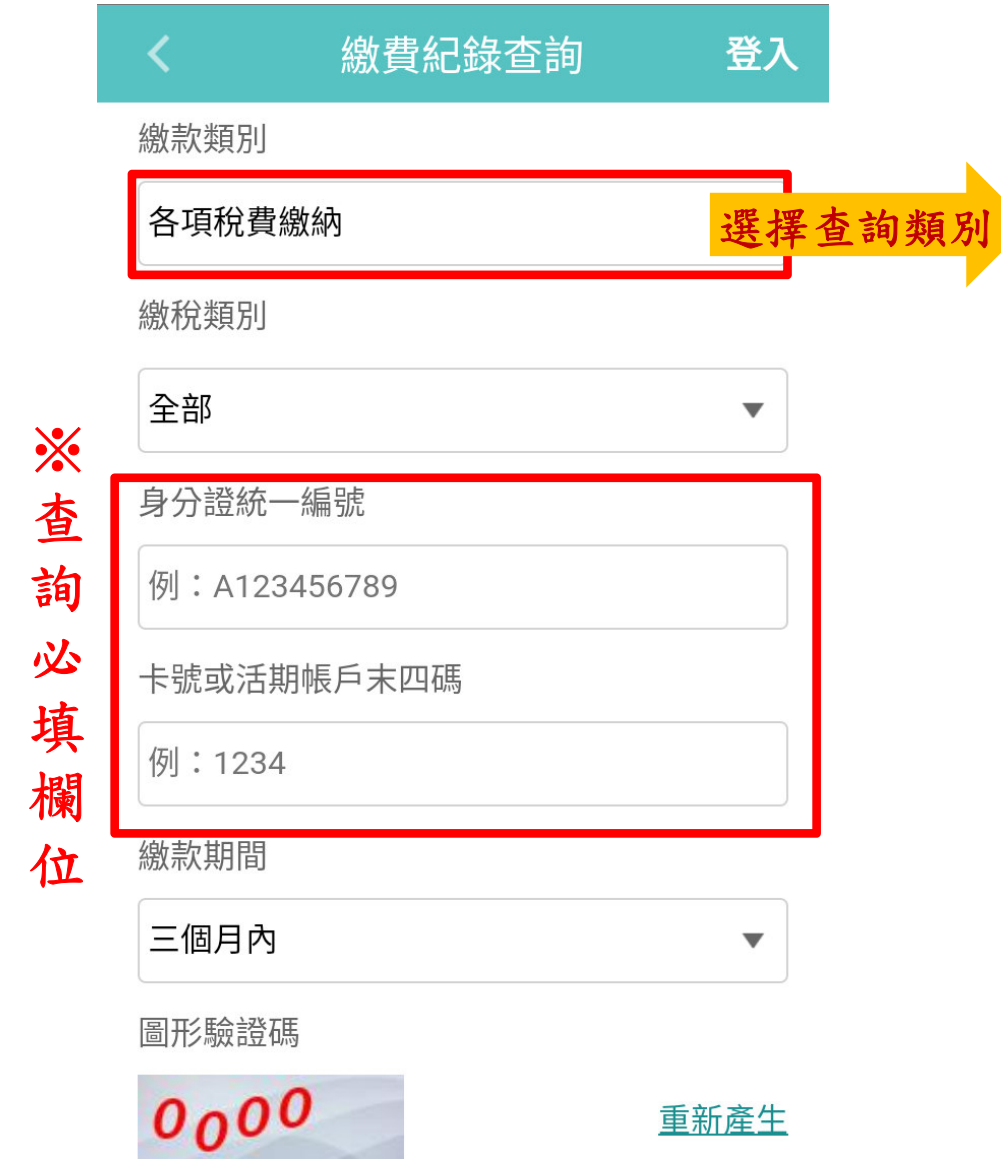

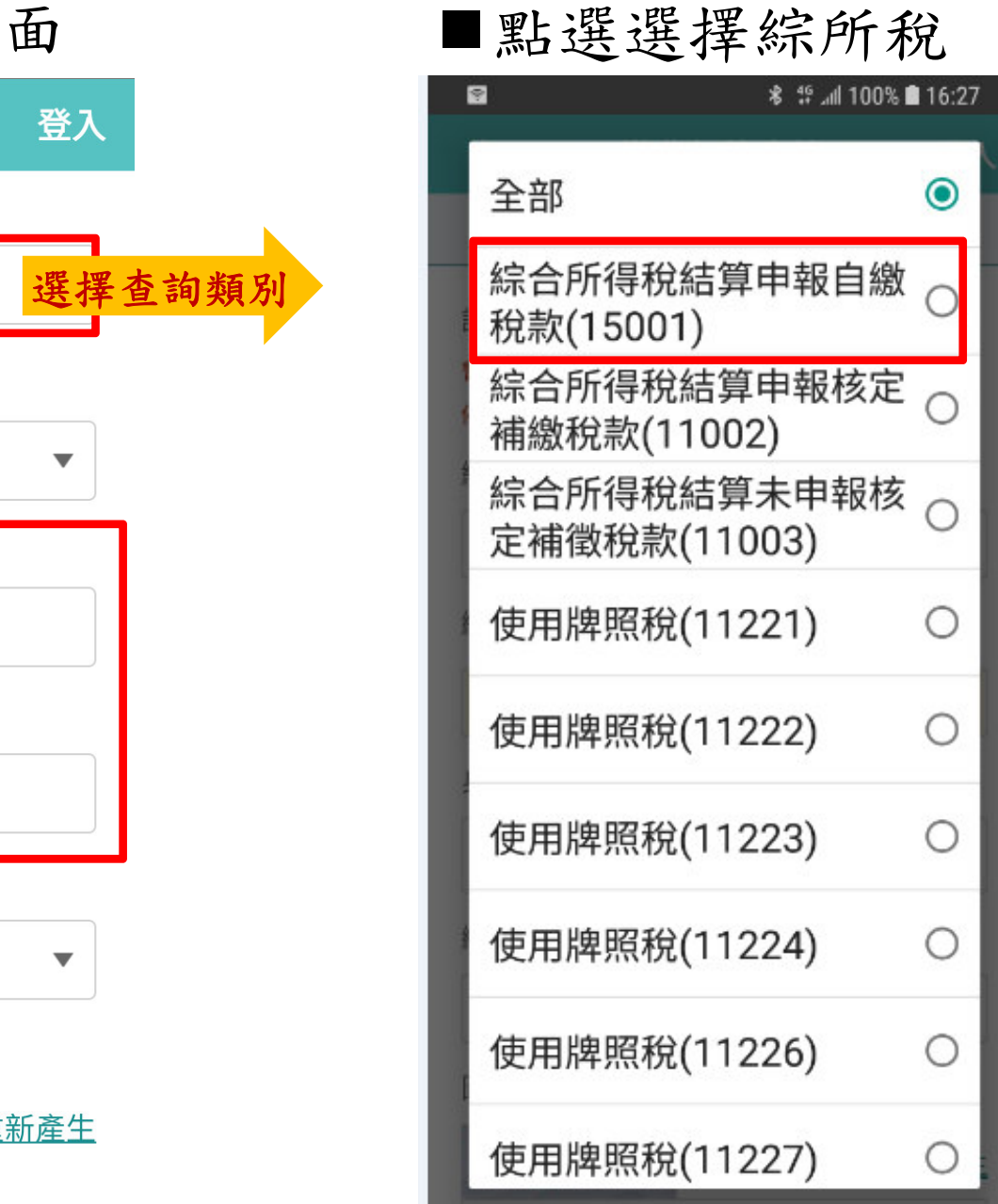

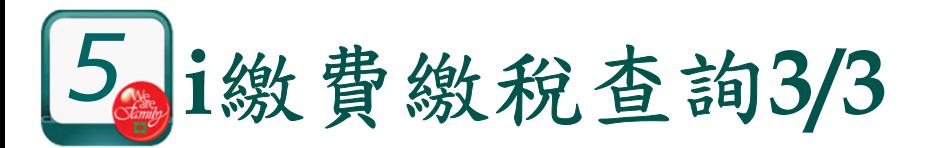

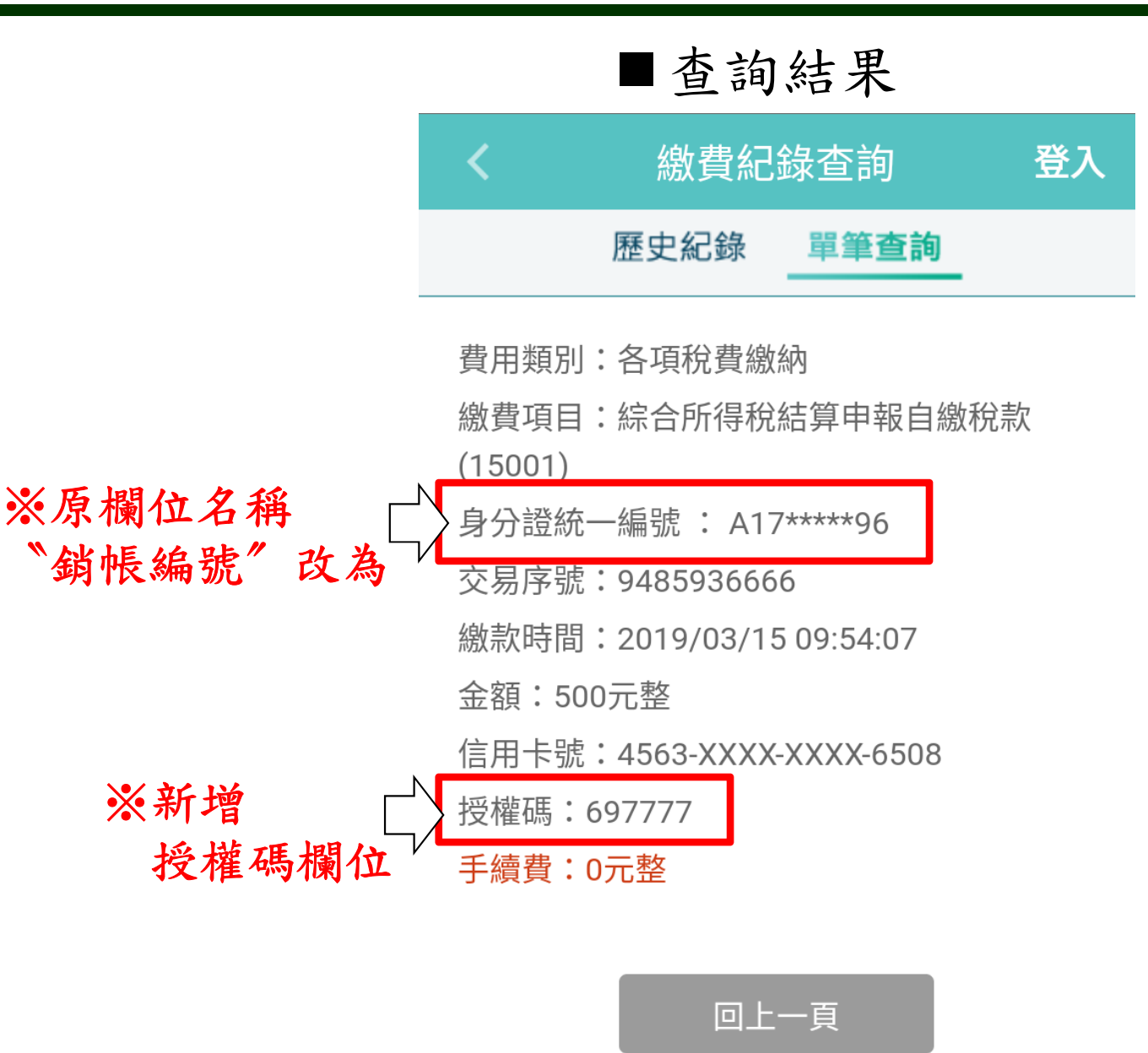

※補充說明:

 於i繳費平台所查詢的繳 稅記錄皆自i繳費平台的 記錄,未提供Paytax連結查詢。

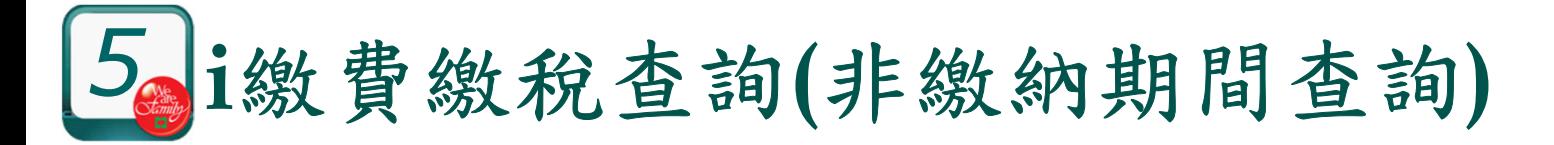

■綜所稅開徵為特定期間,i繳費在非開徵期間將不開放系統繳納服務

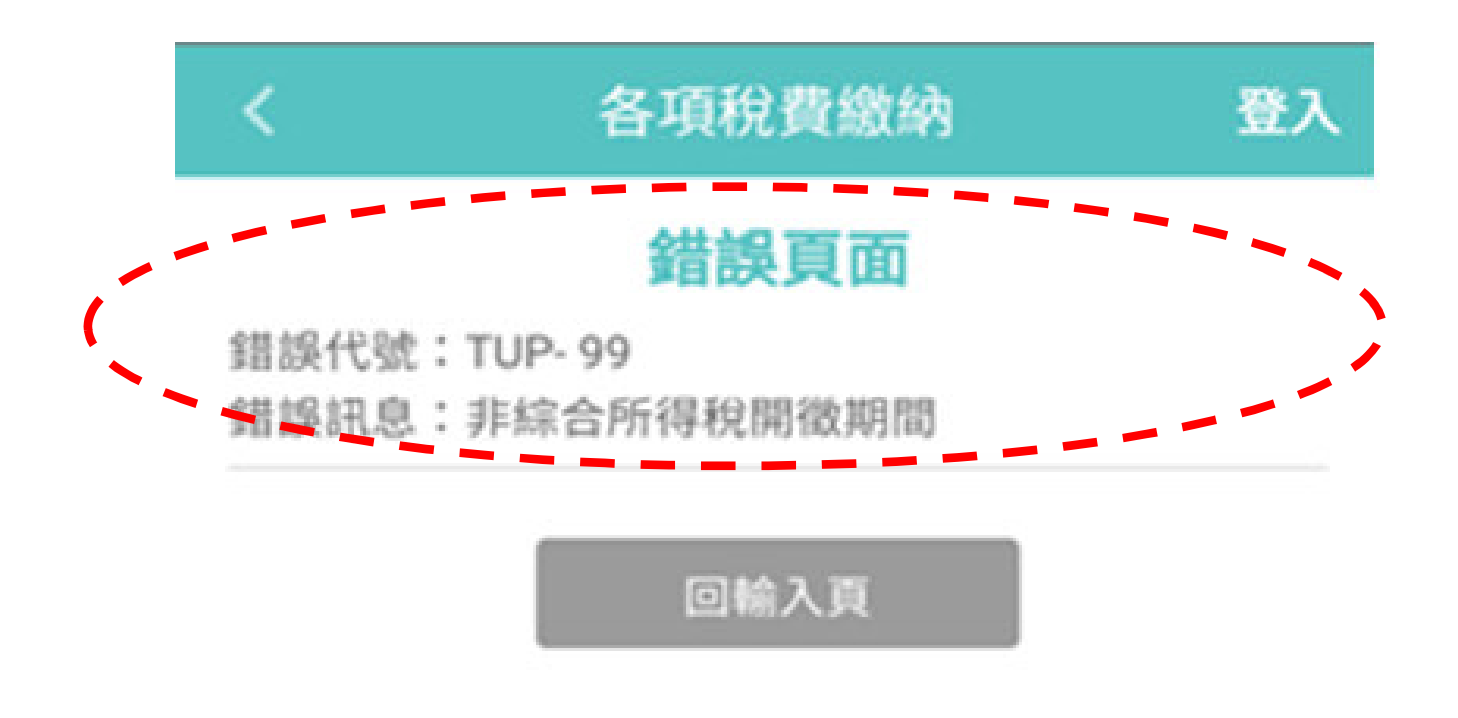